# DietPi OS Installation & Basic Configuration for **USBridge**

#### **Product: Sparky SBC + USB board Soundcard Name**: USB DAC

#### DietPi + Allo GUI OS Features:

User friendly Web Interface with icons to configure the system.

- Preinstalled with Audiophile software, such as Roon, O!MPD, NAA Daemon and Shairport-sync (AirPlay)
- Ready to Run. Preconfigured and pre-installed image (No SSH/Terminal setup required)
- Audiophile quality optimized. All the optimizations and features of DietPi, 156MB RAM usage, RAMlog and more.

**Note: This DietPi version is loaded on the eMMC supplied along with USBridge purchased from ALLO. DietPi V154 (Debian stretch) onwards install Allo GUI**

> When you receive your unit, please follow the instructions on the quick installation guide.

**Allo Web GUI Access: Open Browser on Laptop/desktop-pc connected to same network** 

Hostname access: [http://dietpi.local](http://dietpi.local/)

Or

type the IP address of the unit in your browser.

#### **THE LOGIN SCREEN APPEARS:**

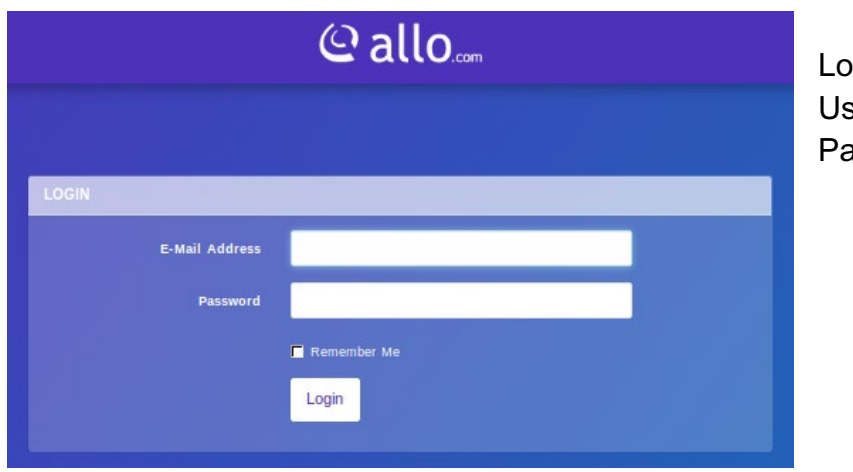

gin Details: sername = admin@allo.com  $assword = allo$ 

Page 1

#### The HOME SCREEN APPEARS:

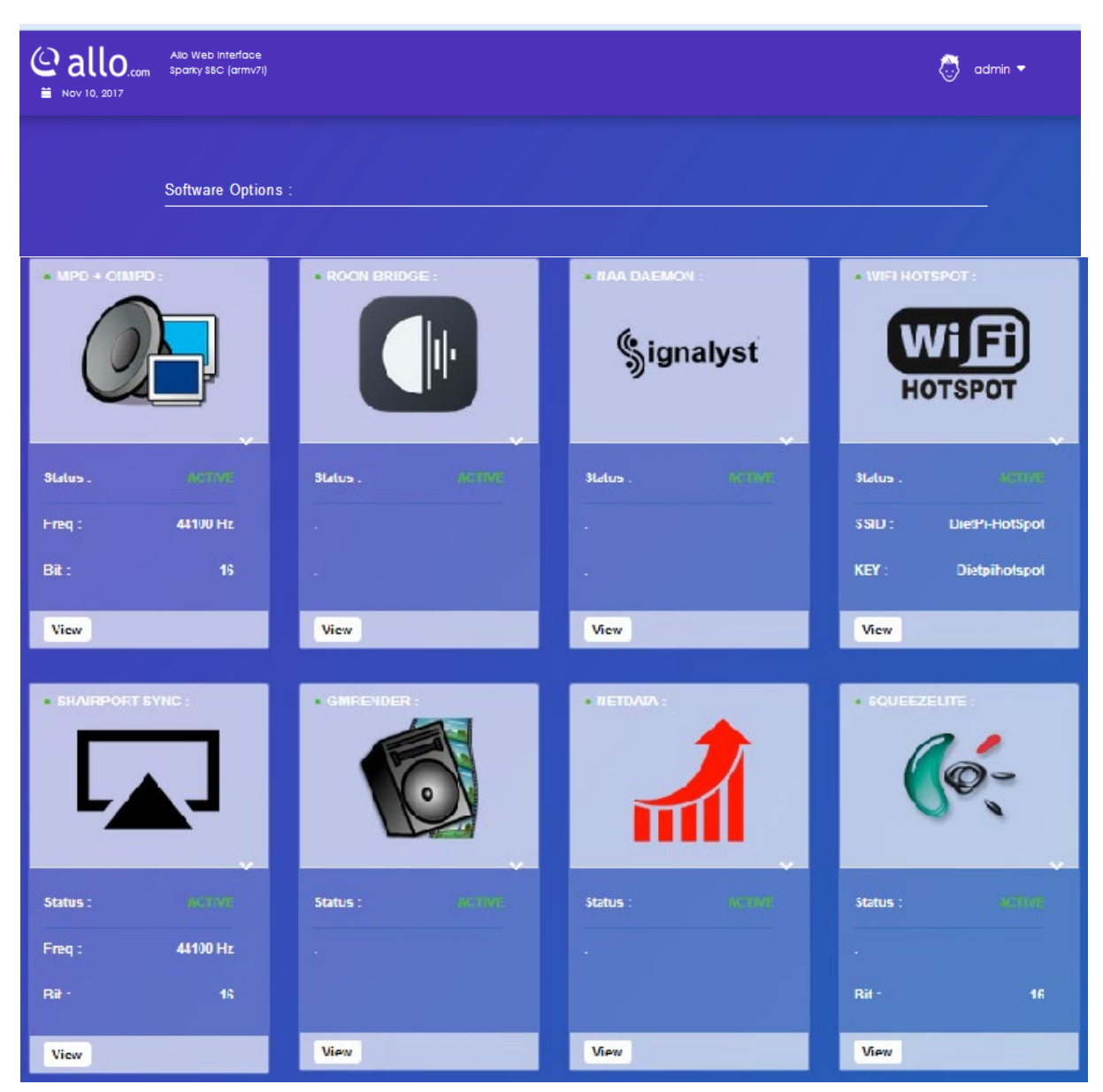

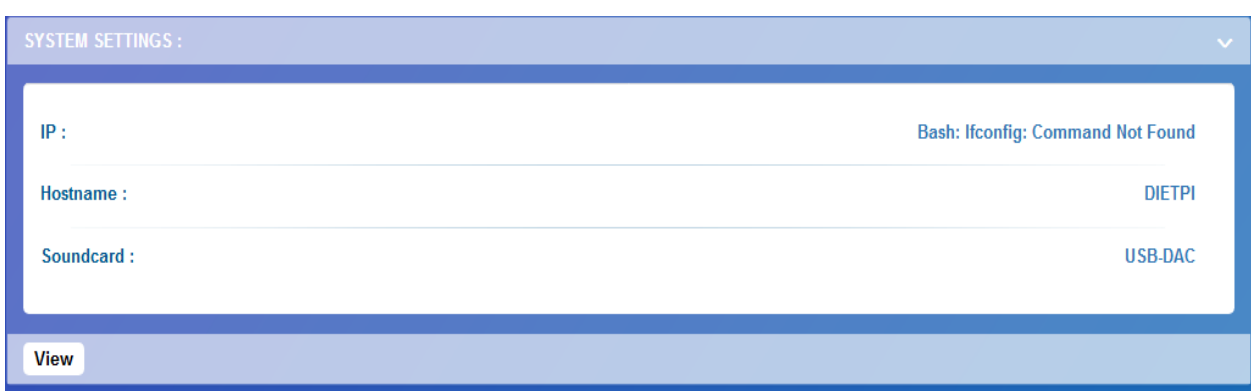

#### **Web Interface Features:**

#### **System Settings: View and Edit**

- Change hostname ' you can change the host name here (default dietpi)
- Networking configuration (DHCP/STATIC IP) ' changing of network to dynamic/static. DHCP by default
- Soundcard configuration ' Audio DAC configuration, USB dac by default.
- CPU governor ' Used for CPU scaling.
- Swapfile size configuration ' virtual memory configuration
- DietPi version /Update ' Shows current version &Available updates
- Power control ' reboot / power off option

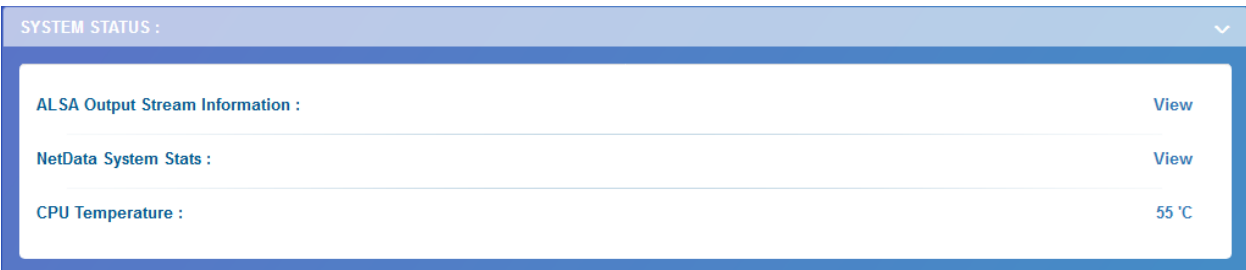

#### **System Status: Monitor:**

ALSA output stream information ' lists actual frequency and bit depth during playback Access NetData web interface

CPU information ' lists the CPU usage and CPU temperature

Memory usage ' lists the ram usage

Storage usage ' lists the used/available memory

### **MPD and O!MPD Settings :**

Service control ' enable/disable and status Access O!MPD interface ' enable the access to OMPD SOXR sampling output options ' enable/disable, set quality and re-sampling Output frequency/bit depth options ' apply frequency and bit depth

Access: <http://dietpi.local/ompd> (use board IP in place dietpi.local) Username: admin password: admin

#### **Roon Bridge Settings/Status:**

Service control ' enable/disable and status

### **NAA Daemon (HQ player endpoint) Settings:**

Service control ' enable/disable and status

### **WiFi HotSpot (Sparky SBC only, Allo.com WiFi dongle required) Options:**

Service control ' enable/disable

Connect to available network using valid credentials

#### \*\* **How to enable wifi.**

*NB: We highly recommend ethernet connection for a stable audio streaming experience.*

To achieve a WiFi connection, you will need to access the terminal (either via SSH or locally using keyboard + monitor):

- Login with username  $=$  root, password  $=$  dietpi
- Sparky Only: Uninstall HotSpot using the command dietpi-software uninstall 60
- Run dietpi-config
- Select Network Options: Adapters>WiFi
- If a prompt appears, requesting WiFi to be enabled, please select Ok
- Select WiFi option again
- Select Scan, choose your SSID and follow the onscreen prompts to enter credentials

#### **ShairPort-Sync (AirPlay) Settings:**

Service control ' enable/disable and status Output frequency/bit depth options: frequency and bit depth settings option. (use bit depth 32 for working with 32 bit DAC)

#### **GM Render Settings:**

Service control ' enable/disable and status **Netdata Settings:**

Service control ' enable/disable and status Web interface access details **Squeezelite Settings:**

Service control ' enable/disable and status

# **ROON**

You need to install ROON (Control + Core + Output)<sup>\*\*</sup> on a windows pc or laptop.

\*\* roon membership necessary to install and use.

The detailed description of download procedure can be seen [https://kb.roonlabs.com/Getting\\_Started](https://kb.roonlabs.com/Getting_Started) <https://roonlabs.com/downloads.html>

Open Roon application and Enable appropriate audio device listed.

USB DAC

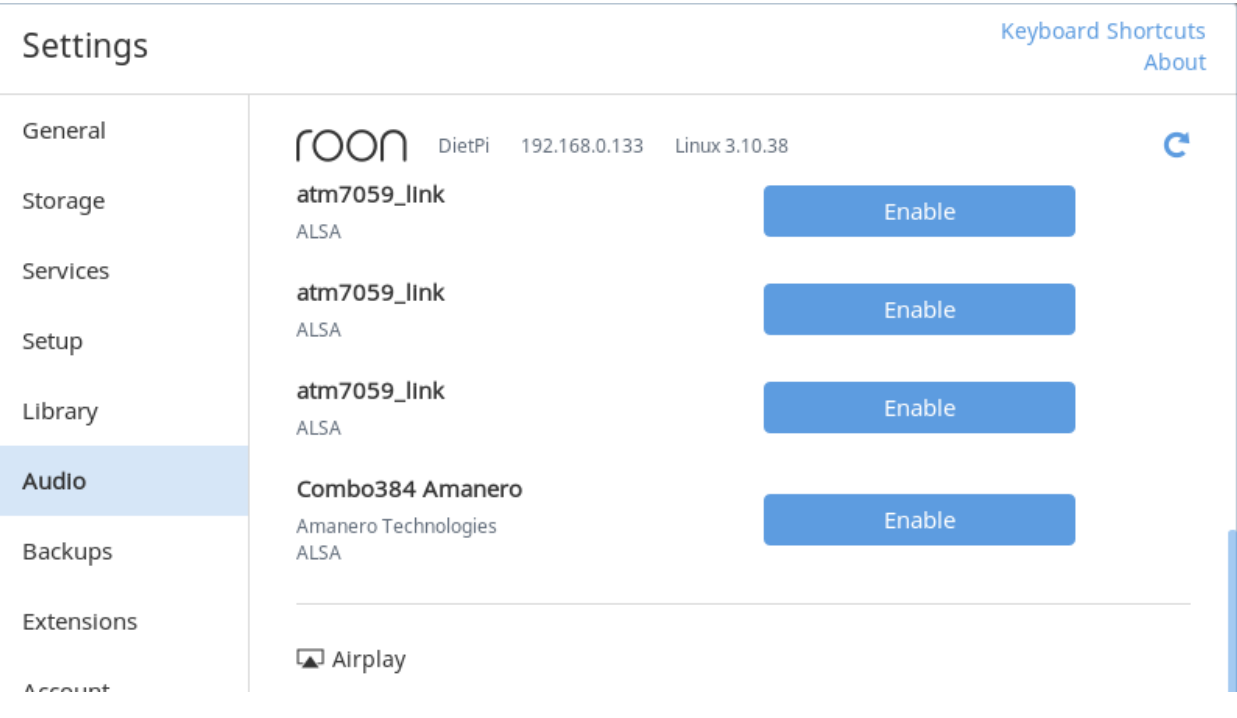

Enable the audio device, play the music.

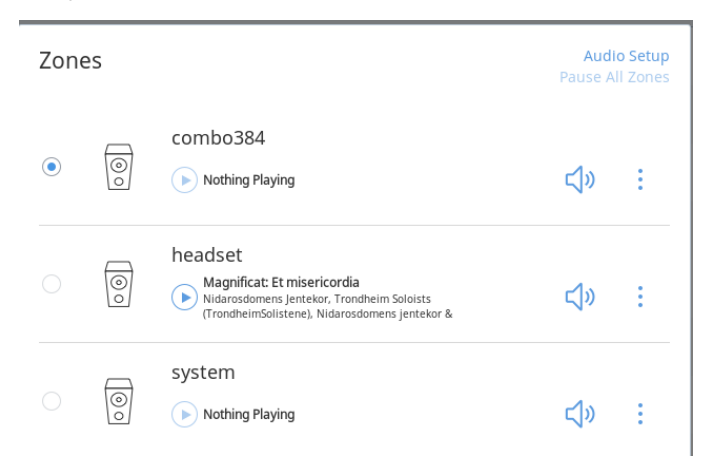

#### **HQplayer:**

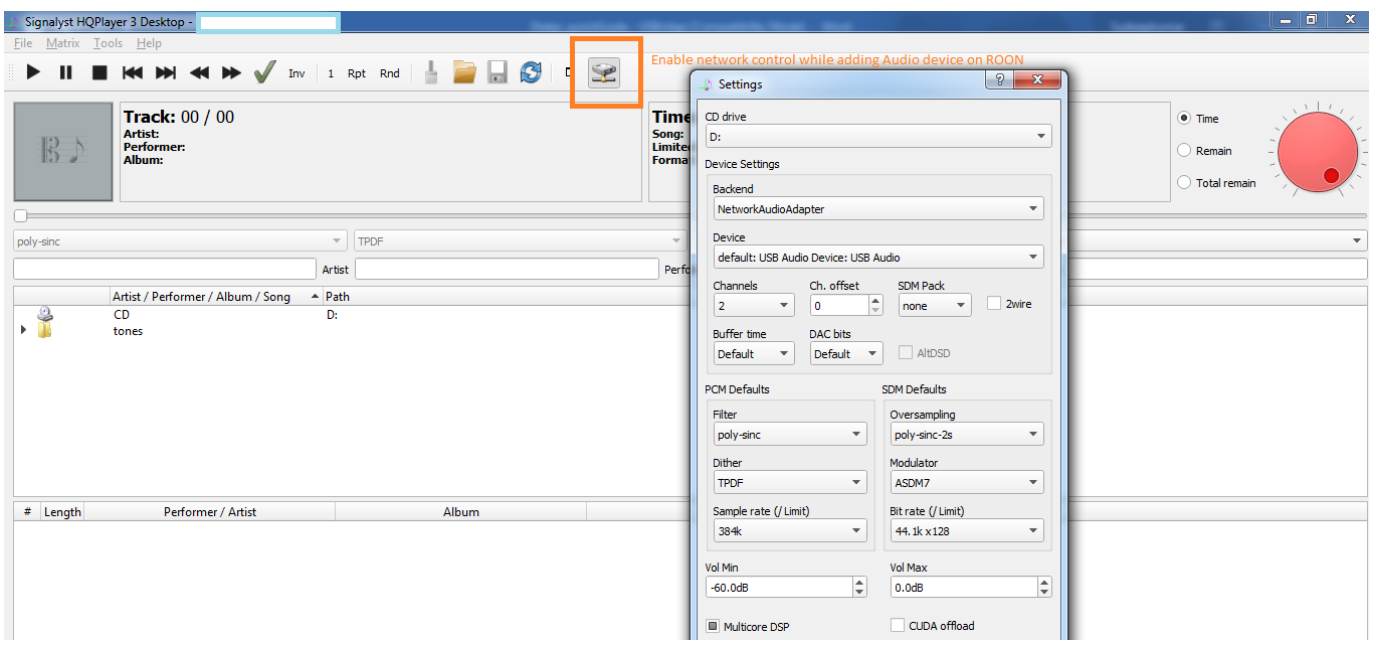

## **O!MPD**

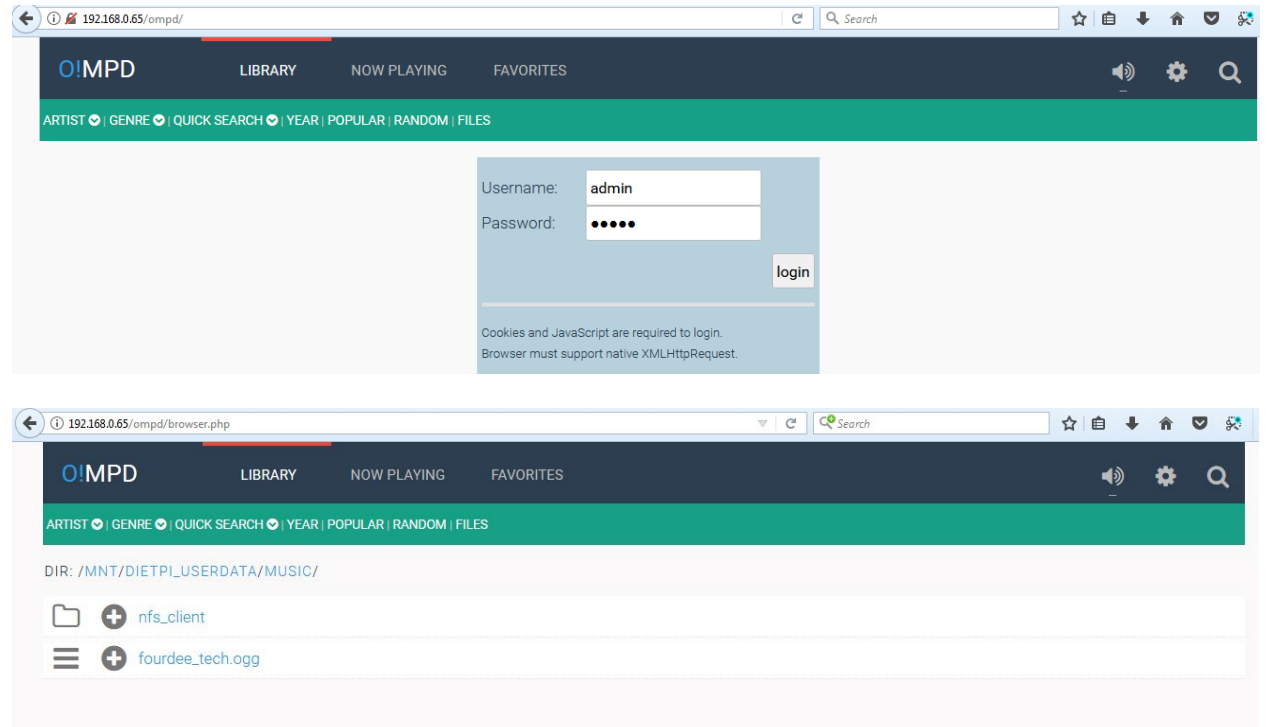